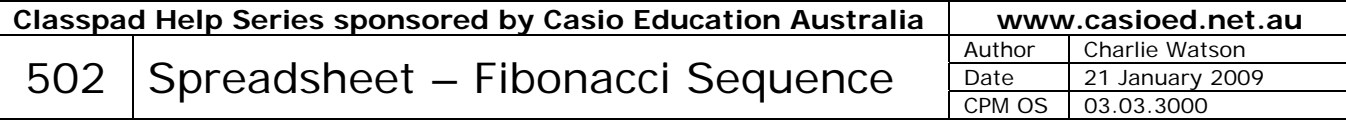

This example uses the spreadsheet application to create the well-known Fibonacci sequence 1, 1, 2, 3, 5, 8, 13, 21,  $\dots$  where each term is the sum of the previous two.

From the Main Menu tap Spreadsheet.

In spreadsheet tap File, New.

repeating again in cell A2.

A1 and then tap EXE.

The result in cell A3 is 2.

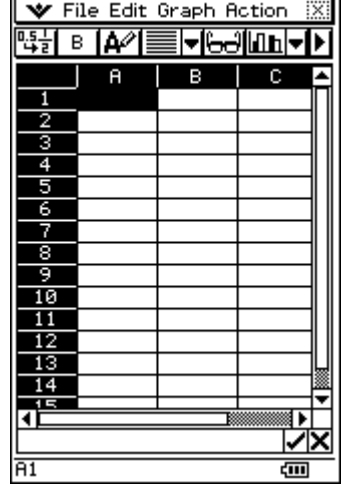

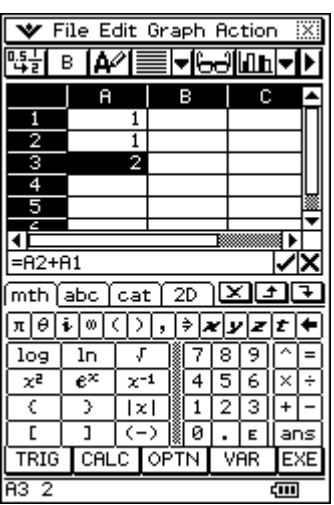

To copy this formula into the next 100 cells proceed as follows.

Tap into cell A1 and use the keyboard to enter 1 and then tap EXE,

In cell A3, tap on = to start a formula, tap into cell A2, tap +, tap into cell

With cell A3 highlighted, tap on Edit, Fill Range.

Tap back into cell A3 to see the screen at right.

Tap into the Range box and edit it to read A3:A100.

*Note that the colon to separate A3 and A100 is in the second row on the screen.* 

Tap OK.

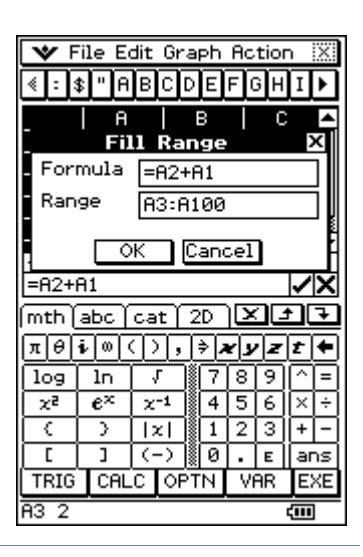

Hide the keyboard and scroll down.

terms in scientific notation.

Note that eventually some values of the sequence are too wide to be displayed as integers in the spreadsheet cells.

Tap and drag on the border between the column headings to widen the column.

*Alternatively tap on Edit, Column Width and set the value to 80, the maximum allowable width.* 

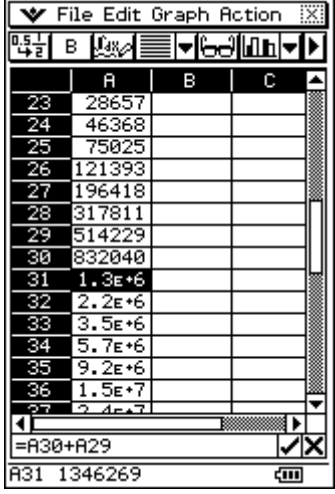

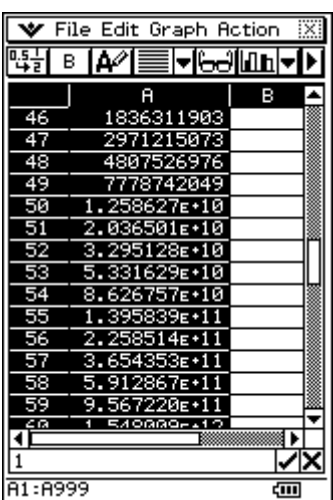

Tap on the column heading A to select the whole column.

Scrolling further down, Classpad is displaying the  $50<sup>th</sup>$  and subsequent

Next tap  $\begin{array}{c} \boxed{0.51} \\ \boxed{+2} \\ \text{in order to display the terms exactly.} \end{array}$ 

Eventually Classpad cannot display the exact value within the cell and simply shows a truncated number.

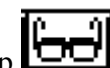

With a single cell highlighted tap  $\left[\begin{array}{c} \bullet \\ \bullet \end{array}\right]$  and now the exact value can be seen in its entirety.

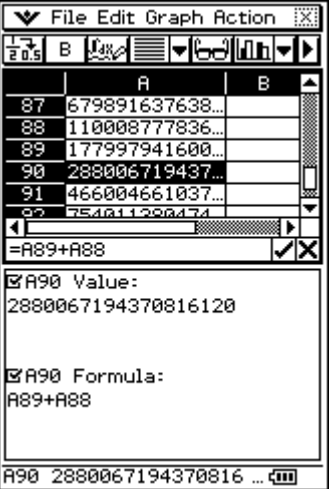